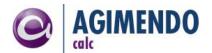

## **AGIMENDO**.calc

#### Installation Guide

Product version 3.0.3
Document Version 3.0.3
Status Released
Date 30.05.2017

Responsible Person Felix Weyde (<u>felix.weyde@ibsolution.de</u>)

## Summary

This manual is intended to guide you through the installation and setup procedure of AGIMENDO.calc. For further information please refer to the customizing guide or the user manual. This documentation is provided by the development department of the IBSolution GmbH.

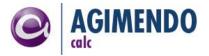

## 1. Table of Contents

| 1.  | Table of Contents                     | 2  |
|-----|---------------------------------------|----|
| 2.  | Introduction                          | 2  |
| 3.  | System Requirements                   | 2  |
| 4.  | Installation procedure                | 4  |
| 4.1 | Namespace registration                | 4  |
| 4.2 | Import transport request              | 7  |
| 4.3 | Running Migration / Installing Report | 9  |
| 4.4 | Activate SICF nodes                   | 10 |
| 4.5 | Customize number ranges               | 11 |
| 4.6 | Settings for Transport Management     | 12 |
| 4.7 | Avoiding transport problems           | 13 |
| 4.8 | Have fun                              | 13 |
| 5.  | Appendix                              | 14 |
| 5.1 | Document History                      | 14 |
| 5.2 | Table of Figures                      | 14 |

## 2. Introduction

AGIMENDO.calc has been developed to easily manage calculation rules within planning processes in a SAP BI-IP (integrated planning) project.

AGIMENDO.calc consists of a SAP WebDynpro ABAP applications and backend classes to be used in planning functions or transformations.

The application will be delivered as an SAP ABAP transport request that contains all necessary objects. After importing the transport request and running through the installation procedure the application components can be called directly via URL or could be integrated to a portal.

This documentation will guide you through all necessary steps.

## 3. System Requirements

Before starting the installation procedure you have to check if your system meets the basic requirements:

| Component | Release | Level | Support Package | Description                   |
|-----------|---------|-------|-----------------|-------------------------------|
| SAP_ABA   | 700     | 0015  | SAPKA70015      | Cross-Application Component   |
| SAP_BASIS | 700     | 0015  | SAPKB70015      | SAP Basis Component           |
| SAP_BW    | 700     | 0017  | SAPKW70017      | SAP NetWeaver BI 7.0          |
| BI_CONT   | 703     | 010   | SAPKIBIIQ0      | Business Intelligence Content |

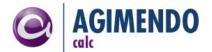

The core application runs fine on the ABAP stack. The Java stack might become necessary in case you want to use the portal and integrate the application to it (remark: you might integrate the application to any other portal without a need to run the Java stack on your BW system).

Since the application is built with SAP WebDynpro technology please check if you meet SAP's requirements (refer to SAP Note 1296463).

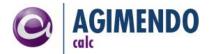

## 4. Installation procedure

## 4.1 Namespace registration

To prevent naming conflicts all objects have been created in the /ISV/ namespace. This is a globally unique prefix that has been reserved by SAP for IBSolution GmbH development objects.

If the /ISV/ namespace is missing in your SAP system, you have to create the /ISV/ namespace. To do so, just use the SAP transport organizer (transaction SEO3). Go to Transport Organizer Tools, Administration and choose Display/Change Namespaces. Afterwards switch to editing mode (Figure 1) and create a new entry (Figure 2).

Please fill out the parameters according to Figure 3. Entering the repair license is a necessary step in case you want to modify the extractor logic later.

The Repair License is: 00779797301552259874.

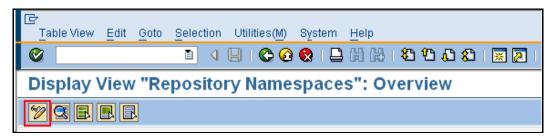

Figure 1: Edit Namespaces

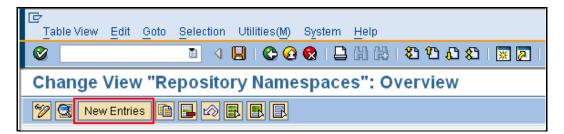

Figure 2: Create a new Namespace

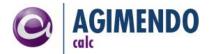

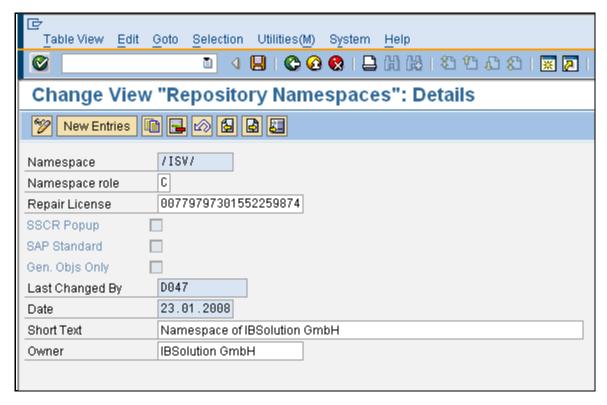

Figure 3: Create and Manage ISV Namespace

The *Repair License* is: 00779797301552259874

You also will need to create the corresponding BWGEN-Namespace:

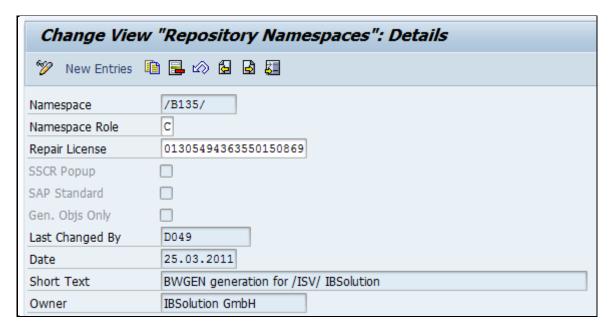

Figure 4: Create and Manage B135 Namespace

The *Repair License* is: 01305494363550150869.

Finally you have to check the mapping of the Namespaces via the transaction SE 16 (Figure 5):

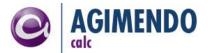

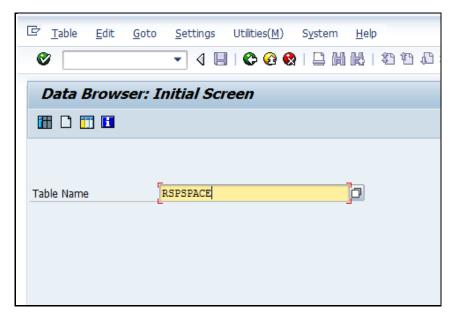

Figure 5: Transaction SE16

After entering the table name you can view the entries via F7 the entries of the table. In the following selection screen you have to confirm without entering any data with F8

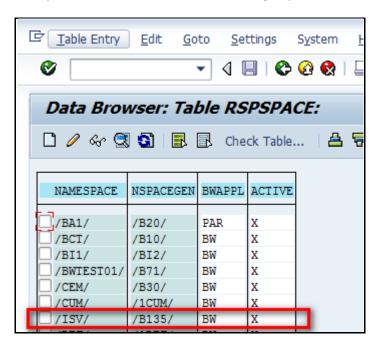

Figure 6: Mapping /ISV/ and /B135/ in table RSPSPACE

In the table RSPSPACE the entry, marked red in Figure 6, must be present. If all entries are correct the namespace was correctly transported and the other transports can be imported.

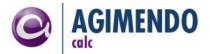

## 4.2 Import transport request

After setting up the namespace you have to import the transport request to your system. The name and numbering of the transport request may differ from customer to customer.

The AGIMENDO.calc uses the functionality of the other package – AGIMENDO.common, therefore the two separate transport requests – one for AGIMENDO.calc and one for AGIMENDO.common – should be imported (in case you haven't got the AGIMENDO.common in your system yet). Please note, that the AGIMENDO.common should be imported before AGIMENDO.calc!

The provided transport requests were created by an ABAP Stack with the component version 7.0 SP 15. If you are using a newer ABAP stack, please ensure to check the option "Ignore Invalid Component Versions" to avoid errors while importing the transport request.

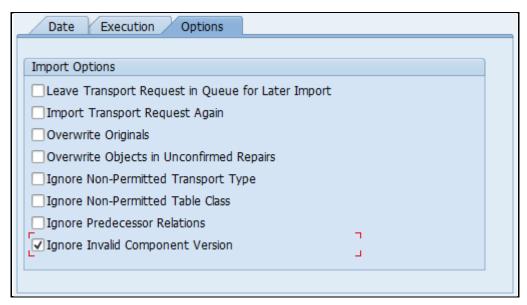

Figure 7: Import options of transport requests

To check if the import process has been finished successfully please check if the packages /ISV/AGIM\_COMMON and /ISV/PACE\_CE exist. You can use transaction SE80 (ABAP Workbench) to display the package and its content (Figure 8 and Figure 9):

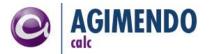

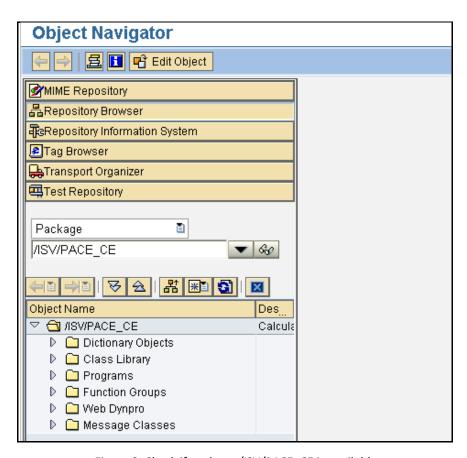

Figure 8: Check if package /ISV/PACE\_CE is available

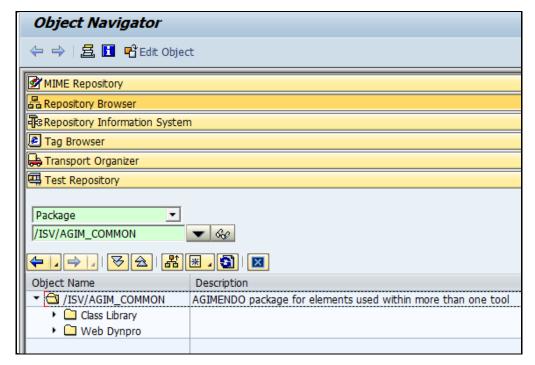

Figure 9: Check if package /ISV/AGIM\_COMMON is available

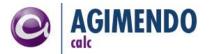

## 4.3 Running Migration / Installing Report

To migrate an existing installation or only to create some data base entries necessary to use conditions and configures user interfaces, you have to run the migration report. This can be done out of the ABAP workbench. Please run the program /ISV/AGIM\_CALC\_INST\_V2\_0 (Figure 10):

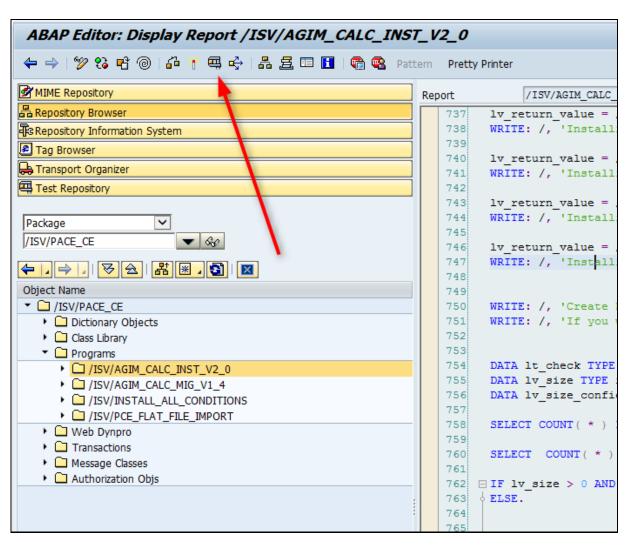

Figure 10: Run Report /ISV/AGIM\_CALC\_MIG\_V1\_4

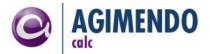

#### 4.4 Activate SICF nodes

**Precondition:** All basic services that are needed to run a WebDynpro application have to be activated already. For details refer to SAP Note 517484 (Inactive Services in the Internet Communication Framework).

By default a web application that has been imported to an SAP system is disabled. To enable the application you have to activate the corresponding Internet Communication Framework (ICF) nodes.

The ICF nodes can be activated using the transaction SICF.

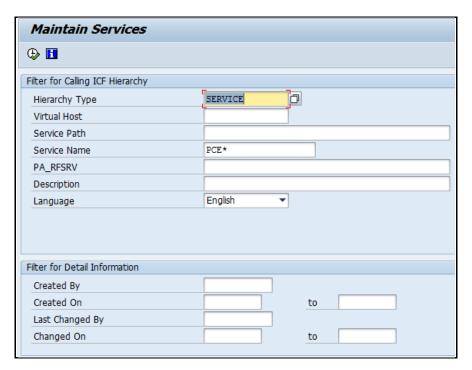

Figure 11: Transaction SICF

Please choose the hierarchy type SERVICE, set the filter PCE\* for the Service Name (Figure 11) and press the EXECUTE-Button to maintain the services.

The tree will be automatically expanded along the following path: Default\_host -> SAP -> BC -> WEBDYNPRO -> ISV (Figure 12):

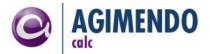

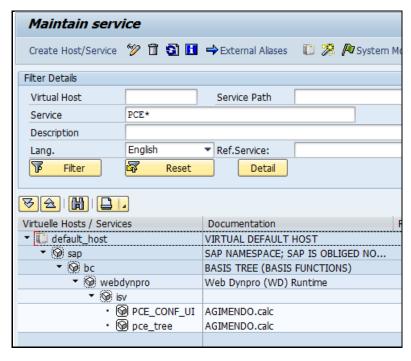

Figure 12: ICF service tree

Below the ISV node you will find at least the two services (Figure 13):

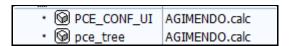

Figure 13: ICF services to activate

Right mouse-click on an ICF node opens a context menu which allows activating /deactivating a service. Please activate the services listed in the Figure 13.

## 4.5 Customize number ranges

The automatic generating of numbers for a transport item is based on a number range object.

The object itself will be delivered with the transport request but it must be customized as described below.

Start the transaction "SNRO" and select the number range object "/ISV/PCETI" (Figure 14):

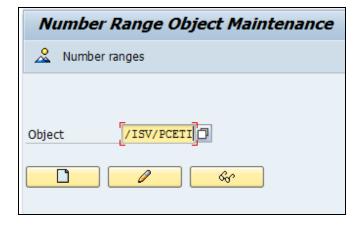

Figure 14: Number Range Object

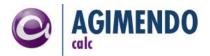

Create a new interval range as shown below (the current number will be 0):

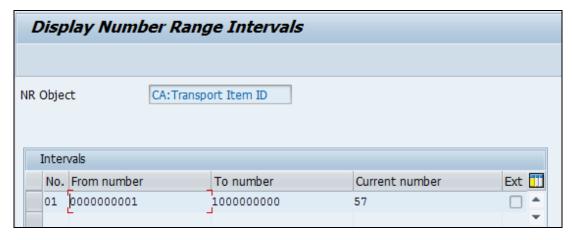

Figure 15: Interval Setting for /ISV/PCETI

**Note**: It is important to set the interval number to "01". **Do not use "1" or any similar numbering**.

**Note:** To prevent the generation of identical numbers in different systems please create different number ranges for each system in your system landscape. For example create a number range in your development system starting at 0000000001 to 1000000000 and a number interval starting at 1000000001 to 2000000000 in your production system. (Please keep in mind that both intervals had to have the same number range number ('01').

## 4.6 Settings for transport management

Additionally to the customizing of the number range, AGIMENDO.calc needs to know about your transport system. So there is a setting in /ISV/PCE\_SETTING you need to set appropriate to your development system. Please check the entry with name 'DEVELOPMENT\_SYSTEM'. The value must be your three letter system ID of your development system. Please ensure to either make these entries in every system manually or transport them the subsequent systems.

|        | /ISV/PCE_SETTING Fields: 3 of 3 Fixed Columns: | [2] List Width 0250    |  |
|--------|------------------------------------------------|------------------------|--|
| Client | property name                                  | property value         |  |
|        | ALWAYS_SET_FOR_CLASS                           | /ISV/CL_AC_CHANGE_CHAR |  |
|        | AUTH_CHECK_ENABLED AUTH_CHECK_OPEN_TREE        | X<br>X                 |  |
| 100    | CONFIG_AVOID_WRITING_ZEROS DEVELOPMENT SYSTEM  | X<br>B01               |  |
| 100    | EXPERT                                         | true                   |  |

Figure 16: Screenshot of the settings table of AGIMENDO.calc

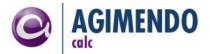

## 4.7 Avoiding transport problems

AGIMENDO.calc uses a IDs Table (/ISV/PCE\_IDS) for generating unused IDs.

| Table: /ISV/PCE_IDS Displayed Fields: 3 of 3 Fixed Columns: |                                                                                                    |  |  |  |
|-------------------------------------------------------------|----------------------------------------------------------------------------------------------------|--|--|--|
| Client Class Name                                           | ID in PCE                                                                                                    |  |  |  |
| 100                                                         | 0001000002<br>0001000035<br>0001003875<br>0001002899<br>0001002899<br>0001000004<br>0001003651<br>0001001089<br>0001003071<br>0001000027<br>0001003125 |  |  |  |

Figure 17: Screenshot IDs Table /ISV/PCE IDS

To avoid transport problems, it is highly recommended to change the IDs space for different systems. The ID space is noted within the settings table /ISV/PCE\_SETTING.

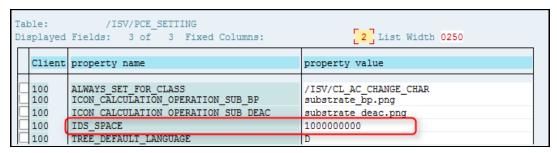

Figure 18: Screenshot IDS\_SPACE

For example change the value IDS\_SPACE in your development system to start at 0000000000 and all numbers in your production system to start at 1000000000.

So objects which could be created in production system not gonna be overwriten after a transport from development system.

#### 4.8 Have fun

Congratulations! You have finished all preparation steps. You are now able to run the application. Please refer to the "Customizing guide" for details configuring application or to the user manual for further information.

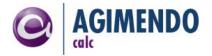

# 5. Appendix

# 5.1 Document History

| Version | Author         | Short description of changes                    | Datum      |
|---------|----------------|-------------------------------------------------|------------|
| 1.0     |                | Creation of document , removed PACE-CE naming   | 2010-04-19 |
| 1.1     |                | Added RSPSPACE                                  | 2010-05-21 |
| 1.2     |                | Small branding changes                          | 2010-10-01 |
| 1.3     | Artjom Smirnov | Review, format update                           | 2012-12-20 |
| 1.4     | Felix Weyde    | Additional Import Options of Transport Requests | 2013-07-22 |

## 5.2 Table of Figures

| Figure 1: Edit Namespaces                                    | 4  |
|--------------------------------------------------------------|----|
| Figure 2: Create a new Namespace                             | 4  |
| Figure 3: Create and Manage ISV Namespace                    | 5  |
| Figure 4: Create and Manage B135 Namespace                   | 5  |
| Figure 5: Transaction SE16                                   | 6  |
| Figure 6: Mapping /ISV/ and /B135/ in table RSPSPACE         | 6  |
| Figure 7: Import options of transport requests               | 7  |
| Figure 8: Check if package /ISV/PACE_CE is available         | 8  |
| Figure 9: Check if package /ISV/AGIM_COMMON is available     | 8  |
| Figure 10: Run Report /ISV/AGIM_CALC_MIG_V1_4                | 9  |
| Figure 11: Transaction SICF                                  | 10 |
| Figure 12: ICF service tree                                  | 11 |
| Figure 13: ICF services to activate                          | 11 |
| Figure 14: Number Range Object                               | 11 |
| Figure 15: Interval Setting for /ISV/PCETI                   | 12 |
| Figure 16: Screenshot of the settings table of AGIMENDO.calc | 12 |
| Figure 17: Screenshot IDs Table /ISV/PCE_IDS                 | 13 |
| Figure 18: Screenshot IDS_SPACE                              | 13 |